## How to search for unengaged contacts<sup>®</sup>

If you have reviewed List hygiene, then you may want to see if you have unengaged contacts in your app.

- 1. Navigate to Marketing and click Reports.
- 2. Click on Email Status Search to open the report.

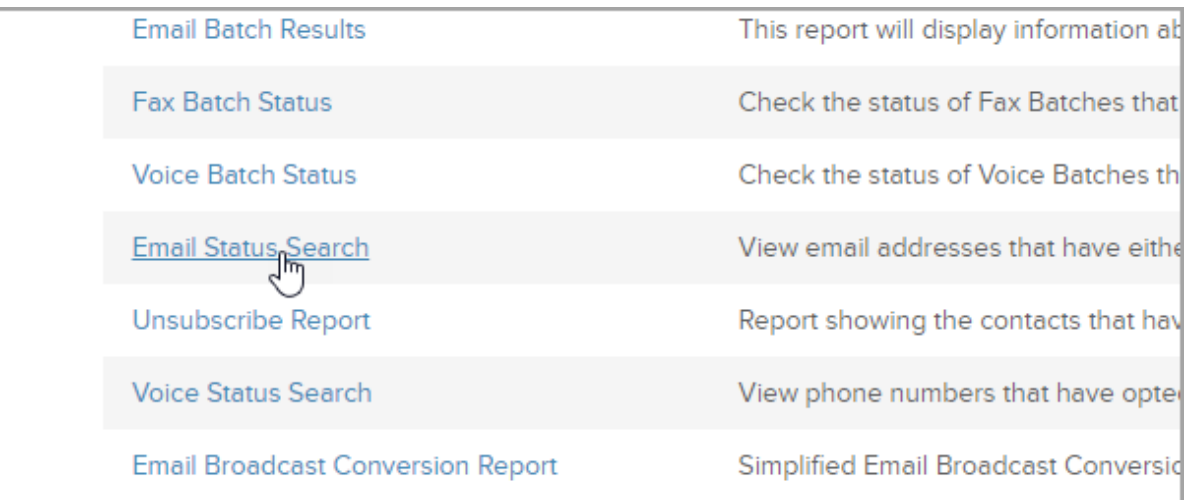

If your app brings you to a list of search results, click the New Search button.

3. In the Email Status drop-down, select Unengaged Marketable.

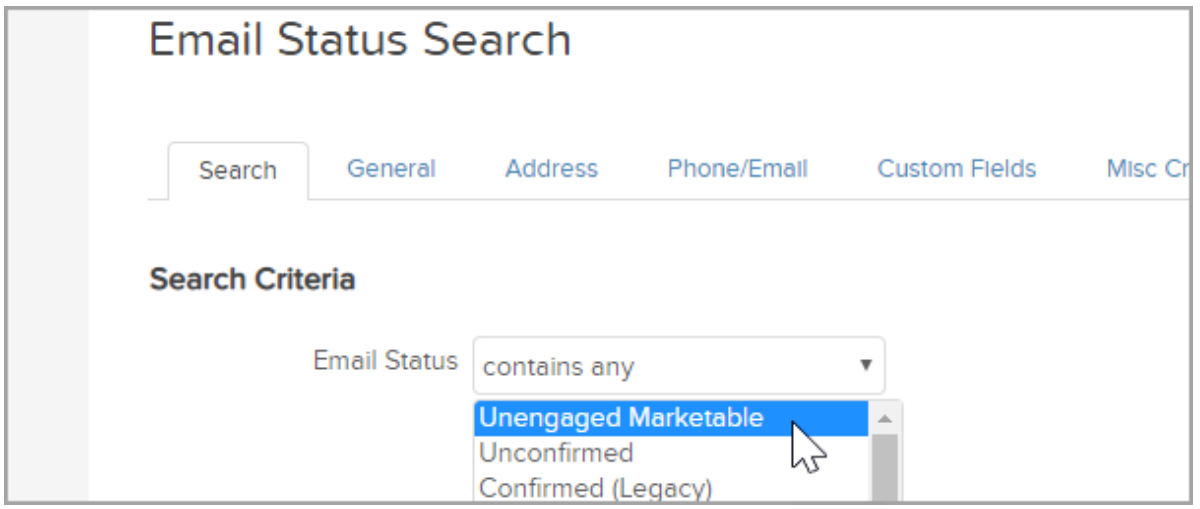

- 4. Click Search.
- 5. The search results include all contacts which are unengaged and in danger of not being sent marketing emails in the future. Check out the article, Remove contacts unengaged more than 1 year from email marketing.